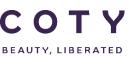

# COTY PROJECT USER MANUAL

## Supplier Confirmation\_Supplier

SCP-MSP-e2Open\_WI\_'STD\_Supplier Portal' Supplier Confirmation\_Supplier\_EN\_GLO\_YYYYMMDD

FUNCTION: Supply Chain Planning

| TOPIC                   | <ul> <li>Confirmation through the portal <ul> <li>a. Order Status</li> <li>b. Response Options</li> <li>c. Submitted confirmation</li> </ul> </li> <li>Confirmation through Excel <ul> <li>a. Period</li> <li>b. Data to complete</li> <li>c. How to return Excel File updated [Email]</li> </ul> </li> <li>Interface timings <ul> <li>Alerts</li> <li>Coty Planner Approval</li> </ul> </li> </ul> |
|-------------------------|----------------------------------------------------------------------------------------------------|
| OBJECTIVES              | How the supplier can confirm orders in E2open.                                                                                                    |
| ROLE                    | Supplier                                                                                                    |
| TRAINER                 |                                                                                                    |
| SYSTEM                  | e2open                                                                                                    |
| TRAINING MEDIUM         |                                                                                                    |
| COURSE DURATION         |                                                                                                    |
| COUNTRY<br>LOCALIZATION | Ashford and Galleria                                                                                                    |

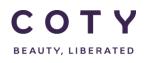

## Index

## Contents

| 1 | [   | Doc   | ume   | nt history2                                                   |
|---|-----|-------|-------|---------------------------------------------------------------|
| 2 | l   | Logo  | ging  | in to the System3                                             |
| 3 | ١   | Wha   | at ca | n you do with the Order as a Supplier?5                       |
|   | 3.1 |       | Ord   | er Overview5                                                  |
|   | 3.2 | 2     | Acc   | ess Order5                                                    |
|   | 3.3 | 3     | Res   | spond to the Order directly on the portal7                    |
|   | 3   | 3.3.′ | 1     | Acknowledge the order directly on the portal7                 |
|   | 3   | 3.3.2 | 2     | Split Order Lines directly on the portal8                     |
|   | 3   | 3.3.3 | 3     | Reject Order directly on the portal10                         |
|   | 3.4 | 1     | Res   | pond to the Order via Excel Upload11                          |
|   | 3   | 3.4.´ | 1     | Download an Excel template from the portal11                  |
|   | 3   | 3.4.2 | 2     | Fill in the Excel template with all the mandatory details12   |
|   | 3   | 3.4.3 | 3     | Upload the Excel File on the portal14                         |
| 4 | I   | Inter | face  | Timings - To be reviewed as per agreement with Coty15         |
| 5 | ł   | Aler  | ts    |                                                               |
|   | Ę   | 5.1.1 | 1     | To subscribe to receive email notification for the Exceptions |
| 6 | ļ   | Арр   | rova  | I of Coty Planner of supplier response19                      |
|   | 6.1 | l     | Арр   | prove Schedule Lines on the portal (Planner role)19           |
| 7 | [   | Defi  | nitio | ns / Appendix20                                               |

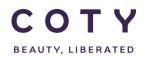

## 1 Document history

| Author                            | Version | Date       | Description of change |
|-----------------------------------|---------|------------|-----------------------|
| David.perez.batalla@accenture.com | 1.0     | 29.11.2016 | Document creation     |
| Vishal.melwanoi@accenture.com     | 2.0     | 09.02.2017 | Document creation     |
| Vishal.melwani@accenture .com     | 3.0     | 15.02.2017 | Document creation     |
|                                   |         |            |                       |
|                                   |         |            |                       |
|                                   |         |            |                       |

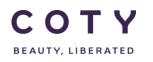

## 2 Logging in to the System

- 1. To access the Login page, in your browser's Address box enter the URL:
  - https://coty.e2open.com for Production system
  - o https://coty.staging.e2open.com for Testing/Training system

Note: https means the data is encrypted as it flows between the server and your computer.

- 1. Enter your user credentials. You have received an email from e2open. Please use the credentials for your username and password which you created.
- 2. Click the Log In button to access the application.

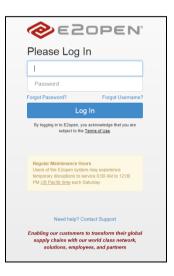

3. On the Select an Application page, click the picture of Process Manager to access the application.

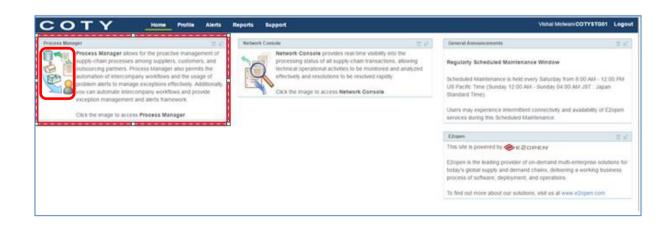

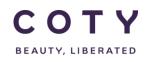

• The system display is divided into three sections.

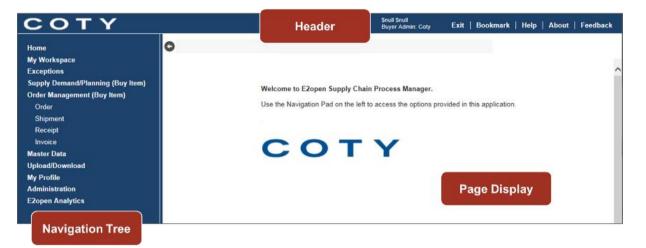

• Refer to E2open Help File "Getting Started" for more navigation details. You can click on the Help link on the E2open application portal to download the E2open Help File.

| SF Chin           |                 |      |          |
|-------------------|-----------------|------|----------|
| e2open_super_role | Exit   Bookmark | Негр | Геефраск |

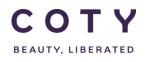

## 3 What can you do with the Order as a Supplier?

#### 3.1 Order Overview

- The supplier can respond to the Orders in the E2open system either via the web user interface or Excel Upload. The promise schedules include Confirmed Quantity and Confirmed Date. Suppliers have the following options when responding:
  - 1. **Acknowledge**: The supplier can agree to meet the needs (Requested Quantity & Planned Delivery Date) specified by Coty.
    - Confirmed Date validation: Confirmed Date <u>cannot</u> be in the past.
    - Confirmed Quantity validation: Confirmed Quantity <u>can</u> exceed Requested Quantity.
  - 2. **Edit Promise**: the Supplier creates multiple promise schedules by proposing multiple confirmed quantities and dates.
  - 3. **Reject**: The supplier deems that the request isn't valid.

#### 3.2 Access Order

- 1. In the Navigation Tree, click:
- Order Management > Order > <u>Summary</u>
- 2. Scroll the page to the bottom to find a list of order states with the Total counts.
- 3. To access orders in a particular state, click on the number under the Total column for that state.

Note: **Summary** is best used when you want to access items grouped by State, and further refine the results based on particular parameters

| Home                                                      | Order Summary         |          |
|-----------------------------------------------------------|-----------------------|----------|
| My Workspace                                              | Results               |          |
| Exceptions                                                | State                 | Total    |
| Supply Demand/Planning (Buy Item)                         | Sure                  | 10001    |
| Order Management (Buy Item)                               | New                   | 64       |
| Order                                                     |                       |          |
| Summary                                                   | Changed               | 64       |
| Search                                                    | Accepted              |          |
| History                                                   |                       |          |
| Shipment                                                  | Accepted with Changes | 10       |
| Receipt                                                   | Supplier Rejected     | 5        |
| Invoice                                                   | Supplier Rejected     | <b>U</b> |
| Master Data                                               | Partially Shipped     | 0        |
| Upload/Download                                           | Shipped               | 0        |
| Powered by                                                | Cancelled             | 12       |
| Copyright © 2000-2017 E2open<br>Inc., All rights reserved | Closed                | 62       |

System displays the order list page for the state you have clicked on.

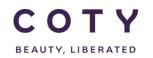

| C | Order Summary / C | order List |                  |                 |                 |                   |                        |        |                       |
|---|-------------------|------------|------------------|-----------------|-----------------|-------------------|------------------------|--------|-----------------------|
| 0 | rder Schedules    | - Page 1   | of 1; 2 Records  |                 |                 |                   |                        |        | ӡҝ                    |
|   | Order Number 🐴    | Line Id    | Schedule Line Id | Promise Line Id | Schedule Status | Material Number 🕄 | Material Description   | Period | Planned Delivery Date |
|   | 4500723772        | 100        | 2                | 1               | Accepted        | 99030047825       | MH Brow gel label 001  | FIRM   | 02/13/2017            |
|   | 4500728916        | 20         | 1                | 1               | Accepted        | 345483290010      | MASC SHLBL SCANDALEYES | FIRM   | 04/07/2017            |
|   |                   |            |                  |                 |                 | <                 |                        |        | >                     |

Alternatively,

- a. You can navigate to Order Management > Order > Search
- b. You can enter your search criteria such as:
  - Order Number (PO or BO number)
  - Material Number
  - Plant
- c. Click Search

**Note: Search** is best used when you know something particular about the item, such as number, name or description that can be typed into the search fields.

You can perform wild card searches using the (\*) character and multi-value searches (coma separating the different values).

| Home ^<br>My Workspace<br>Exceptions<br>Supply Demand/Planning (Buy Item) | <ul> <li>Order Search</li> <li>Search Order</li> <li>Filling in at least one field</li> </ul> | <b>'S</b><br>d will return results more quickly.                                                    |     |                          |           |       | Order 🗸 |
|---------------------------------------------------------------------------|-----------------------------------------------------------------------------------------------|----------------------------------------------------------------------------------------------------|-----|--------------------------|-----------|-------|---------|
| Order Management (Buy Item)<br>Order                                      | Order Number                                                                                  |                                                                                                    | Q   | Order Type               | Q         |       |         |
| Summary<br>Search                                                         |                                                                                               | New<br>Changed                                                                                      |     |                          |           |       |         |
| History<br>Shipment<br>Receipt                                            | Schedule Status                                                                               | Accepted<br>Accepted with Changes<br>Supplier Rejected<br>Partially Shipped<br>Shipped<br>Cancelled |     | Material Status          | ٩         |       |         |
| Invoice<br>Master Data<br>Upload/Download                                 | Material Number                                                                               | Closed<br>99030047825                                                                               | ٦q. | Supplier Material Number | Q         |       |         |
| Powered by                                                                | Material Description                                                                          |                                                                                                    | Q   | Supplier Name            | Q Save    |       | ~       |
|                                                                           |                                                                                               |                                                                                                    |     |                          | Save Save | Reset | Search  |

#### System displays the order list page with orders pertinent to your search criteria.

| Order Se   | earch / Order List |                    |                 |                 |                   |                       |        |                         |     |
|------------|--------------------|--------------------|-----------------|-----------------|-------------------|-----------------------|--------|-------------------------|-----|
| Order Sch  | nedules - Page     | 1 of 1; 13 Records | 6               |                 |                   |                       |        | ±.                      | • 🗹 |
| 🗌 Order Nu | mber 🔒 🛛 Line Id   | Schedule Line Id   | Promise Line Id | Schedule Status | Material Number 휰 | Material Description  | Period | Planned Delivery Date ĝ | Re  |
| 45007291   | 33 10              | 2                  | 1               | New             | 99030047825       | MH Brow gel label 001 | FIRM   | 02/01/2017              | ^   |
| 45007237   | 72AJ 100           | 4                  | 1               | New             | 99030047825       | MH Brow gel label 001 | FIRM   | 02/03/2017              |     |
| 45007237   | 72 100             | 7                  | 1               | New             | 99030047825       | MH Brow gel label 001 | FIRM   | 02/14/2017              |     |
| 45007237   | 100                | 8                  | 1               | New             | 99030047825       | MH Brow gel label 001 | FIRM   | 02/15/2017              |     |
| 45007237   | 72 100             | 9                  | 1               | New             | 99030047825       | MH Brow gel label 001 | FIRM   | 02/16/2017              |     |

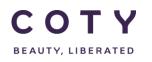

#### 3.3 Respond to the Order directly on the portal

You have several options to respond to the orders, such as Acknowledge (i.e. confirm the order as is but also you can confirm with different date or quantity), Edit Promises (i.e. modify the Delivery Date/Qty or split lines and confirm the order) and Reject an order. All these actions can be done through the web user interface on the portal.

#### 3.3.1 Acknowledge the order directly on the portal

- 1. Repeat the steps in Section 3.2
- 2. Click the checkbox of the Order Number
- 3. Click the Acknowledge button

Note: **Acknowledge** means the Supplier agrees and confirms to meet the needs (i.e. requested Delivery Date/Quantity) as specified by COTY. The supplier has the option to change the quantity/date and acknowledge the order aswell. You also can add the necessary comment in the "SUPPLIER Comment" field.

| Order Search / | Order List    |                  |                 |                 |                   |                         |               |                         |               |
|----------------|---------------|------------------|-----------------|-----------------|-------------------|-------------------------|---------------|-------------------------|---------------|
| Order Schedul  | es - Page 1   | of 1; 13 Records | s, 1 Selected   |                 |                   |                         |               |                         | ±₽⊄           |
| Order Number   | 🖞 Line Id     | Schedule Line Id | Promise Line Id | Schedule Status | Material Number 3 | Planned Delivery Date ᢓ | Requested Qty | Confirmed Delivery Date | Confirmed Qty |
| 4500729133     | 10            | 2                | 1               | New             | 99030047825       | 02/01/2017              | 3,000         | 02/01/2017              | 3,000         |
| 4500723772AJ   | 100           | 4                | 1               | New             | 99030047825       | 02/03/2017              | 2,000         | 02/03/2017              | 2,000         |
| 4500723772     | 100           | 7                | 1               | New             | 99030047825       | 02/14/2017              | 6,000         | 02/14/2017              | 6,000         |
| 4500723772     | 100           | 8                | 1               | New             | 99030047825       | 02/15/2017              | 1,000         | 02/15/2017              | 1,000         |
| 4500723772     | 100           | 9                | 1               | New             | 99030047825       | 02/16/2017              | 2,000         | 02/16/2017              | 2,000 🗸       |
|                |               |                  |                 |                 | <                 |                         |               |                         | >             |
| C C 20 🗸 Rec   | ords per page |                  |                 |                 | View              | History Reset Ack       | nowledge Edit | Promises Create Ship    | oment Reject  |

The supplier also can add the necessary comment in the **"SUPPLIER** Comment" field:

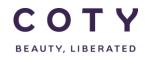

## COTY EE User Manual SCP-MSP-e2Open\_WI\_'STD\_Supplier Portal' Supplier Confirmation\_Supplier

| Order Number @ | Page 1 of 9; 162 Rec<br>Line Id S | ichedule Line Id | Promise Line Id Sch | edule Status Confirmed Delivery Date | Confirmed Qty | COTY Comment | SUPPLIER Comment | Approval Flag | OTIF Reason Code | Supplier Ma |
|----------------|-----------------------------------|------------------|---------------------|--------------------------------------|---------------|--------------|------------------|---------------|------------------|-------------|
| 5500043583     | 10                                | 19               | 1 New               | 04/07/2016                           | 31,680        |              |                  | No            | С                |             |
| 5500043583     | 20                                | 14               | 1 New               | 04/07/2016                           | 20,655        |              |                  | No            | с                |             |
| 5500043583     | 20                                | 18               | 1 New               | 04/07/2018                           | 20,855        |              |                  | No            | С                |             |
| 5500043572     | 20                                | 15               | 1 New               | 11/07/2018                           | 31,680        |              |                  | No            | с                |             |
| 5500043583     | 10                                | 24               | 1 New               | 11/07/2016                           | 31,680        |              |                  | No            | С                |             |
| 5500043583     | 20                                | 22               | 1 New               | 11/07/2016                           | 41,310        |              |                  | No            | с                |             |
| 5500043572     | 10                                | 27               | 1 New               | 18/07/2016                           | 20,855        |              |                  | No            | с                |             |
| 5500043583     | 20                                | 24               | 1 New               | 18/07/2016                           | 20,655        |              |                  | No            | С                |             |
| 5500043572     | 10                                | 16               | 1 New               | 25/07/2018                           | 41,310        |              |                  | No            | С                |             |
| 5500043572     | 20                                | 19               | 1 New               | 25/07/2016                           | 31,680        |              |                  | No            | с                |             |
| 5500043583     | 10                                | 25               | 1 New               | 25/07/2016                           | 31,680        |              |                  | No            | С                |             |
| 5500043572     | 10                                | 22               | 1 New               | 01/08/2016                           | 41,310        |              |                  | No            | с                |             |
| 5500043572     | 20                                | 22               | 1 New               | 01/08/2016                           | 57,380        |              |                  | No            | с                |             |
| 5500043583     | 10                                | 22               | 1 New               | 01/08/2016                           | 28,080        |              |                  | No            | С                |             |
| 5500043583     | 20                                | 11               | 1 New               | 01/08/2016                           | 41,310        |              |                  | No            | С                |             |
| 5500043572     | 10                                | 11               | 1 New               | 08/08/2016                           | 20,855        |              |                  | No            | с                |             |
| 5500043572     | 20                                | 31               | 1 New               | 08/08/2016                           | 31,680        |              |                  | No            | С                |             |
| 5500043583     | 20                                | 27               | 1 New               | 08/08/2016                           | 41,310        |              |                  | No            | с                |             |
| 5500043572     | 10                                | 35               | 1 New               | 15/08/2018                           | 61,965        |              |                  | No            | с                |             |
| 5500043572     | 20                                | 32               | 1 New               | 15/08/2016                           | 95,040        |              |                  | No            | с                |             |

What is the expected result: E2open moves the Request Schedule to the "Accepted" state.

#### 3.3.2 Split Order Lines directly on the portal

- 1. Repeat the steps in Section 3.2
- 2. Click the checkbox of the Order Number
- 3. Click the Edit Promises button to open up the Order Schedules page

| Order Search / Ord | ler List   |                  |                 |                 |                   |                                  |               |                         |               |
|--------------------|------------|------------------|-----------------|-----------------|-------------------|----------------------------------|---------------|-------------------------|---------------|
| Order Schedules    | - Page 1   | of 1; 13 Records | s, 1 Selected   |                 |                   |                                  |               |                         | ±₿ď           |
| 🗌 Order Number 🛔   | Line Id    | Schedule Line Id | Promise Line Id | Schedule Status | Material Number 🕄 | Planned Delivery Date 🚖          | Requested Qty | Confirmed Delivery Date | Confirmed Qty |
| 4500729133         | 10         | 2                | 1               | New             | 99030047825       | 02/01/2017                       | 3,000         | 02/01/2017              | 3,000         |
| 4500723772AJ       | 100        | 4                | 1               | New             | 99030047825       | 02/03/2017                       | 2,000         | 02/03/2017              | 2,000         |
| 4500723772         | 100        | 7                | 1               | New             | 99030047825       | 02/14/2017                       | 6,000         | 02/14/2017              | 6,000         |
| 4500723772         | 100        | 8                | 1               | New             | 99030047825       | 02/15/2017                       | 1,000         | 02/15/2017              | 1,000         |
| 4500723772         | 100        | 9                | 1               | New             | 99030047825       | 02/16/2017                       | 2,000         | 02/16/2017              | 2,000 🗸       |
|                    |            |                  |                 |                 | <                 |                                  |               |                         | >             |
| C C 20 V Record    | s per page |                  |                 |                 | View              | History Reset <mark>I</mark> Ack | nowledge Edi  | t Promises Create Shi   | ipment Reject |

4. To split the original request schedules, click the checkbox on the schedule line, and enter your new confirmed Planned Delivery Date and Quantity. If you want to split the order schedule into 2 lines, click on the checkbox for 2 schedule lines (

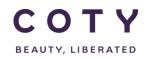

15 schedule lines maximum can be added). Remember to save the change you've made.

Example (as illustrated in the screen) below shows that the original Requested Qty is 3000 and the Planned Delivery Date is 02/01/2017.

Based on your business scenario, you can split the order schedule into 2 lines with different Confirmed Qty's (2000 and 1000) and Delivery Date's (2/10 and 2/24).

Note: **Edit Promises** means the Supplier splits the order and changes the Confirmed Delivery Date and/or Quantity and accepts the order.

| Order Sched        | dules -      |               |               |            |                                  |          |        |   |     |
|--------------------|--------------|---------------|---------------|------------|----------------------------------|----------|--------|---|-----|
| * Denotes required | d field.     |               |               |            |                                  |          |        |   | /   |
| Order Number:      | 450072       | 29133         |               | Customer   | Name: Coty                       |          |        |   | - 1 |
| Supplier Number    | r: 68397     |               |               | Supplier N | Name: SKAN                       | EM C     | ARDIFF | : |     |
| Buyer Code:        |              |               |               | Buyer Co   | ntact:                           |          |        |   |     |
| Bill To:           |              |               |               | Payment    | Terms: N120                      |          |        |   |     |
| Line Id:           | 10           |               |               | Net Price: | 16.80                            |          |        |   | `   |
|                    | C            | antimut Otu   | Dispused Dali | Dete       | Confirmed                        | Dellure. |        |   |     |
| Requested G        | Qty C        | confirmed Qty | Planned Deli  | very Date  | Confirmed                        |          | -      |   |     |
|                    | <b>Aty C</b> | 2,000         | Planned Deli  | very Date  |                                  | Delive   | -      | • | ,   |
| ☑ 3,0              |              |               |               | very Date  | Date                             |          | -      |   |     |
|                    |              | 2,000         |               | very Date  | Date<br>02/10/2017               |          | -      | , |     |
| ☑ 3,0              |              | 2,000         |               | very Date  | Date<br>02/10/2017<br>02/24/2017 |          | -      |   |     |

#### 5. Click OK when prompted

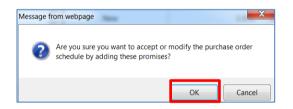

What is the expected result: E2open moves the Request Schedule to "Accepted with Changes" state, and the order will show 2 schedule lines.

| Order Search / Or | der List                                |                  |                 |                       |                   |                         |               |                         |               |  |  |  |  |  |
|-------------------|-----------------------------------------|------------------|-----------------|-----------------------|-------------------|-------------------------|---------------|-------------------------|---------------|--|--|--|--|--|
| Order Schedules   | rder Schedules - Page 1 of 1; 2 Records |                  |                 |                       |                   |                         |               |                         |               |  |  |  |  |  |
| 🗌 Order Number 🖨  | Line Id                                 | Schedule Line Id | Promise Line Id | Schedule Status       | Material Number 🕄 | Planned Delivery Date ĝ | Requested Qty | Confirmed Delivery Date | Confirmed Qty |  |  |  |  |  |
| 4500729133        | 10                                      | 2                | 1               | Accepted with Changes | 99030047825       | 02/01/2017              | 3,000         | 02/10/2017              | 2,000         |  |  |  |  |  |
| 4500729133        | 10                                      | 2                | 2               | Accepted with Changes | 99030047825       | 02/01/2017              | 3,000         | 02/23/2017              | 1,000         |  |  |  |  |  |
|                   |                                         |                  |                 |                       | <                 |                         |               |                         | >             |  |  |  |  |  |

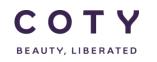

#### 3.3.3 Reject Order directly on the portal

- 1. Repeat the steps in Section 3.2
- 2. Click the checkbox of the Order Number
- 3. Click the Reject button

Note: **Reject** means the Supplier is unable to meet the requests or deems that the request is not valid.

| Order Search / On | der List    |                  |                 |                 |                   |                         |               |                         |               |
|-------------------|-------------|------------------|-----------------|-----------------|-------------------|-------------------------|---------------|-------------------------|---------------|
| Order Schedules   | - Page 1    | of 1; 13 Records | s, 1 Selected   |                 |                   |                         |               |                         | ₹¢            |
| 🗌 Order Number 🖨  | Line Id     | Schedule Line Id | Promise Line Id | Schedule Status | Material Number 🕄 | Planned Delivery Date ᢓ | Requested Qty | Confirmed Delivery Date | Confirmed Qty |
| 4500729133        | 10          | 2                | 1               | New             | 99030047825       | 02/01/2017              | 3,000         | 02/01/2017              | 3,000         |
| 4500723772AJ      | 100         | 4                | 1               | New             | 99030047825       | 02/03/2017              | 2,000         | 02/03/2017              | 2,000         |
| 4500723772        | 100         | 7                | 1               | New             | 99030047825       | 02/14/2017              | 6,000         | 02/14/2017              | 6,000         |
| 4500723772        | 100         | 8                | 1               | New             | 99030047825       | 02/15/2017              | 1,000         | 02/15/2017              | 1,000         |
| 4500723772        | 100         | 9                | 1               | New             | 99030047825       | 02/16/2017              | 2,000         | 02/16/2017              | 2,000 🗸       |
|                   |             |                  |                 |                 | <                 |                         |               |                         | >             |
| C C 20 V Record   | is per page |                  |                 |                 | View              | History Reset I Ack     | nowledge Edit | Promises Create Ship    | ment Reject   |

What is the expected result: E2open moves the Request Schedule to "Rejected" state. Rejected Order Exception will be flagged.

#### **REJECT** is only used with advance approval of the planner outside the system.

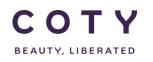

## 3.4 Respond to the Order via Excel Upload

You have several options to respond to the orders, such as Acknowledge (i.e. confirm the order as is), Edit Promises (i.e. modify the Delivery Date/Qty and confirms the order) and Reject an order. All these actions can be done through the Excel Upload via the portal.

Steps:

- 1. Download an Excel template from the portal
- 2. Fill in the Excel template with all the mandatory details
- 3. Upload the Excel file on the portal

#### 3.4.1 Download an Excel template from the portal

- 1. In the Navigation Tree, click
  - Upload/Download > Downloads > Order Execution (Buy Item) > Order
- 2. Enter your search criteria and click the Search to Download button

| Home                              | Search Order                  |                                        |   |                          |            |                  |
|-----------------------------------|-------------------------------|----------------------------------------|---|--------------------------|------------|------------------|
| My Workspace                      | - Search Order                | -                                      |   |                          |            | Order            |
| Exceptions                        |                               | -                                      |   |                          |            | Order            |
| Supply Demand/Planning (Buy Item) | Filling in at least one field | d will return results more quickly.    |   |                          |            |                  |
| Order Management (Buy Item)       |                               |                                        |   |                          |            |                  |
| Master Data                       | Order Number                  |                                        | Q | Order Type               |            | Q                |
| Upload/Download                   |                               | New                                    |   |                          |            |                  |
| Status                            |                               | Changed<br>Accepted                    |   |                          |            |                  |
| Uploads                           |                               | Accepted with Changes                  |   |                          |            |                  |
| Downloads                         | Schedule Status               | Supplier Rejected<br>Partially Shipped |   | Material Status          |            | Q                |
| Demand/Inventory (Buy Item)       |                               | Shipped                                |   |                          |            |                  |
| Order Execution (Buy Item)        |                               | Cancelled<br>Closed                    |   |                          |            |                  |
| Order                             |                               | Ciosed                                 |   |                          |            |                  |
| Shipment                          | Material Number               |                                        | Q | Supplier Material Number |            | Q                |
| Receipt                           | Material Description          |                                        | Q | Supplier Name            |            | Q                |
| Invoice                           |                               |                                        |   |                          |            |                  |
| My Profile                        | Supplier Number               |                                        | Ē | Purchasing Group         |            | Q                |
| E2open Analytics                  | MRP controller                |                                        | Q | Material Type            |            | Q                |
|                                   | Plant                         |                                        | Ō | Amalgam                  |            | Q                |
|                                   | Period                        | All PAST FIRM V                        |   | IncoTerms                |            | Q                |
| Powered by                        |                               |                                        |   |                          | Save Reset | Search to Downlo |

- 3. You will then have two options to choose from:
  - Order Download: This is a fixed format Excel template and is used for upload of order response (by the suppliers).
  - Order UI Export: This is a user configurable template format (the user can remove/add columns, change sequence of columns, etc...) and is only used for download, you cannot use this template for uploading.

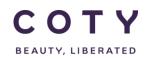

 Click the Document Type "Order Download" Supplier will use this first option for download so that it can use the same template for upload

Optional, enter Comments to identify your download jobs.

5. Click the Next button to continue.

| Search Order / Download Order |                   |      |
|-------------------------------|-------------------|------|
| Select Document Type          |                   |      |
| Document Type                 | Download Settings |      |
| Order Download                |                   | /    |
| O Order UI Export             | Default Export    |      |
| Comments:                     |                   |      |
|                               |                   | Next |

6. You can then click on link under File Name to open the file.

| Inbox Status            |                               |             |                     |                     |                   |                 |          |
|-------------------------|-------------------------------|-------------|---------------------|---------------------|-------------------|-----------------|----------|
| Job List - Total        | 1 records - Page              | 1 of 1      |                     |                     |                   |                 | 0ď       |
| Request Complete. Click | on the file name or status fo | or details. |                     |                     |                   |                 |          |
| Document Type           | File Name                     | Status 🤶    | Creation Time 🞚     | Completion Time 3   | User Name         | Role Name       | Comments |
| Order Download          | discreteOrders.xlsx           | Completed   | 01/25/2017:05:53:51 | 01/25/2017:05:54:17 | e2open_super_user | Supplier: 68397 |          |
| 00                      |                               |             |                     |                     |                   |                 |          |

#### 3.4.2 Fill in the Excel template with all the mandatory details

- 1. Open the downloaded E2open Excel template/spreadsheet.
- 2. Fill in all mandatory data columns which denoted with an asterisk mark (\*) and blue fonts:
  - Date is in US format

| Display Name         | Description/Comments            |
|----------------------|---------------------------------|
| *Order Number        | SAP order number                |
| *Order Creation Date | Date when the order was created |
| *Customer ID         | This should be "Coty"           |
| *Supplier Number     | Coty Supplier Number            |
| *Line Id             | SAP item line ID                |
| *Material Number     | Coty Material number            |

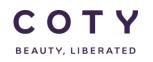

| Display Name            | Description/Comments                                                                      |
|-------------------------|-------------------------------------------------------------------------------------------|
| *Schedule Line Id       | Schedule Line ID                                                                          |
| *Action                 | "Accept", "Reject" or "Update" as explained below                                         |
| *Requested Qty          | Quantity to be delivered                                                                  |
| *Planned Delivery Date  | Delivery date for the schedule line.<br>Need to be in this format: DD/MM/YYYY HH:MM:SS    |
| *Plant                  | Key uniquely identifying a plant, i.e. CU05                                               |
| Confirmed Delivery Date | Delivery date confirmed by the Supplier<br>Need to be in this format: DD/MM/YYYY HH:MM:SS |
| Confirmed Quantity      | Quantity confirmed by the Supplier                                                        |

- 3. Depending on your business scenario, enter appropriate Action Code into the Excel spreadsheet.
  - To acknowledge/accept the Orders as is, enter "Accept"
  - To reject Orders, enter "Reject"
  - To modify the Confirmed Quantity and Confirmed Delivery Date or split the lines, make the appropriate change and then accept the Orders, enter "Update"

Note: Action Code is Case Sensitive

- Tip-1: Navigate to the same Excel Spreadsheet and from the Specifications tab to find available action codes
- Tip-2: Delete irrelevant data rows from the Excel spreadsheet to avoid upload error.
- Tip-3: Please don't delete/change any columns from the template as this will result in errors while uploading the file to e2Open.

|   | A                 | В                    | E               | F                 | G        | н               | J     | AZ          | BA             | BB                  | BC                         | BI         | BW                   | BX                 | 9       | BZ                | CA                        | CB     | CY                 | CZ               | DA                         |
|---|-------------------|----------------------|-----------------|-------------------|----------|-----------------|-------|-------------|----------------|---------------------|----------------------------|------------|----------------------|--------------------|---------|-------------------|---------------------------|--------|--------------------|------------------|----------------------------|
| 1 | #0                | 1                    | 4               | 5                 | 6        | 7               | 9     | 51          | 52             | 53                  | 54                         | 60         | 74                   | 75                 | 76      | 77                | 78                        | 79     | 102                | 103              | 104                        |
| 2 | #*Order<br>Number | *Order Creation Date | Order<br>Status |                   | Rev<br># | *Customer<br>ID |       | *Line<br>Id | Line<br>Status | *Material<br>Number | Material<br>Description    |            | *Schedule<br>Line Id | Schedule<br>Status | *Action | *Requested<br>Qty | *Planned Delivery<br>Date | *Plant | Promise<br>Line Id | Confirmed<br>Qty | Confirmed Delivery<br>Date |
| 3 | PO16092717        | 2015-09-27 00:00:00  |                 | Purchase<br>Order | 1        | Coty            | 68397 | 1           | New            | 99030039571         | PERFECT FND<br>FRT LBL 402 | 35820.0000 | 1                    | New                | Accept  | 1000.0000         | 2016-09-27 00:00:00       | CU50   | 1                  | 1000.0000        | 2016-09-27 00:00:00        |
| 4 | PO16092717        | 2015-09-27 00:00:00  | New             | Purchase<br>Order | 1        | Coty            | 68397 | 1           | New            | 99030039571         | PERFECT FND<br>FRT LBL 402 | 35820.0000 | 2                    | New                | Accept  | 2000.0000         | 2016-09-30 00:00:00       | CU50   | 1                  | 2000.0000        | 2016-09-30 00:00:00        |
| 5 | PO16092718        | 2015-09-27 00:00:00  | New             | Purchase<br>Order | 1        | Coty            | 68397 | 1           | New            | 99030048083         | Shade label<br>900         | 35820.0000 | 2                    | New                | Accept  | 2000.0000         | 2016-09-30 00:00:00       | CU50   | 1                  | 2000.0000        | 2016-09-30 00:00:00        |
| 6 | PO16092718        | 2015-09-27 00:00:00  | New             | Purchase<br>Order | 1        | Coty            | 68397 | 2           | New            | 99030039571         | PERFECT FND<br>FRT LBL 402 | 35820.0000 | 2                    | New                | Accept  | 4000.0000         | 2016-09-30 00:00:00       | CU50   | 1                  | 4000.0000        | 2016-09-30 00:00:00        |
| 7 | PO16092723        | 2015-09-27 00:00:00  | New             | Purchase<br>Order | 1        | Coty            | 68397 | 1           | New            | 99030048083         | Shade label<br>900         | 35820.0000 | 1                    | New                | Update  | 1000.0000         | 2016-09-27 00:00:00       | CU50   | 1                  | 1000.0000        | 2016-09-27 00:00:00        |
| 8 |                   |                      |                 |                   |          |                 |       |             |                |                     |                            |            |                      |                    |         |                   |                           |        |                    |                  |                            |
| - |                   | DiscreteOrder-flex   | Specifi         | cation            | (4       | 2               |       |             |                |                     |                            |            |                      |                    |         |                   |                           |        |                    |                  |                            |

• To split the line of an existing order, change the quantity in field "Confirmed Quantity" and "Confirmed Delivery Date" for the existing line and create an extra line. Make sure the line created is for the appropriate order number/order line number/schedule line number. Supplier doesn't need to add Promise ID, as E2open are generating this internally:

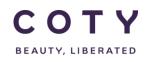

Suppliers should always upload all the promise lines, also if only changing 1 promise line

|   | A                 | В                       | AZ | BA             | BB                  | BV      | BW                | BX      | BY         | BZ                        | CA      | CV                  | CW                        | CX                 | CY               | C7                  | DA                  |
|---|-------------------|-------------------------|----|----------------|---------------------|---------|-------------------|---------|------------|---------------------------|---------|---------------------|---------------------------|--------------------|------------------|---------------------|---------------------|
| 1 | #0                | 1                       |    | 52             | 53                  | 73      | 74                |         | 76         | 77                        | 78      | 99                  | 100                       | 101                | 102              | 103                 | 104                 |
| 2 | #*Order<br>Number | *Order Creation<br>Date |    | Line<br>Status | *Material<br>Number |         | Scheduk<br>Status | *Action | *Requested | *Planned Delivery<br>Date | *Plant  | Availability Date   | Reschedule Avail.<br>Date | Promise<br>Line Id | Confirmed<br>Oty |                     | SUPPLIER<br>Comment |
| 2 | indifiber         | butt                    |    | Status         | Humber              | cine ru | otatas            | Action  | 4.1        | butte                     | . Iunit | Availability bate   | bute                      | cine iu            | 44               | butc                | connent             |
|   |                   |                         |    |                |                     |         |                   |         |            |                           |         |                     |                           |                    |                  |                     |                     |
|   |                   |                         |    |                |                     |         |                   |         |            |                           |         |                     |                           |                    |                  |                     |                     |
|   |                   |                         |    |                |                     |         |                   |         |            |                           |         |                     |                           |                    |                  |                     |                     |
| 3 | POB17010902       | 2017-01-09 00:00:00     | 1  | New            | ITM23               | 2       | New               | Update  | 10000.0000 | 2017-12-15 00:00:00       | CU51    | 2017-12-27 00:00:00 | 2017-11-15 00:00:00       | 1                  | 5000.0000        | 2017-11-15 00:00:00 |                     |
|   |                   |                         |    |                |                     |         |                   |         |            |                           |         |                     |                           |                    |                  |                     |                     |
|   |                   |                         |    |                |                     |         |                   |         |            |                           |         |                     |                           |                    |                  |                     |                     |
|   |                   |                         |    |                |                     |         |                   |         |            |                           |         |                     |                           |                    |                  |                     |                     |
| 4 | POB17010902       | 2017-01-09 00:00:00     | 1  | New            | ITM23               | 2       | New               | Update  | 10000.0000 | 2017-12-15 00:00:00       | CU51    | 2017-12-27 00:00:00 | 2017-11-15 00:00:00       | 1                  | 5000.0000        | 2017-12-15 00:00:00 |                     |
| 5 |                   |                         |    |                |                     |         |                   |         |            |                           |         |                     |                           |                    |                  |                     |                     |

4. Save (use Save As) the file to your desktop.

#### 3.4.3 Upload the Excel File on the portal

- 1. In the Navigation Tree, click Upload/Download > Order Execution (Buy Item) > Order Upload
- Click the document type Order Upload
   Click Browse... and locate the file you want to upload
- 4. Click the Next button to continue

| Home                                                            | Order Upload                       |      |
|-----------------------------------------------------------------|------------------------------------|------|
| My Workspace<br>Exceptions<br>Supply Demand/Planning (Buy Item) | Select Document Type Document Type |      |
| Order Management (Buy Item)<br>Master Data                      | Order Upload                       | Ŷ    |
| Upload/Download<br>Status                                       | File Name: Browse                  |      |
| Uploads<br>Demand/Inventory (Buy Item)                          | Comments:                          | _    |
| Order Execution (Buy Item)                                      |                                    | Next |
| Order Upload<br>Shipment Upload                                 |                                    |      |
| Downloads                                                       |                                    |      |
| My Profile<br>E2open Analytics                                  |                                    |      |

5. If uploaded successfully you will see the status Completed, meaning the system is done writing the data to the system:

| Job List - Total 9 records - Page 1 of 1 |                        |           |                     |                     |           |                 |  |  |  |  |  |
|------------------------------------------|------------------------|-----------|---------------------|---------------------|-----------|-----------------|--|--|--|--|--|
| Document Type                            | File Name              | Status ੈ  | Creation Time 🎚     | Completion Time 3   | User Name | Role Name       |  |  |  |  |  |
| Order Upload                             | UploaddiscreteOrders ( | Completed | 02/08/2017:23:36:14 | 02/08/2017:23:36:17 | sf-coty   | Supplier: 68397 |  |  |  |  |  |

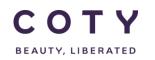

6. If the upload is unsuccessful, you will see the status Completed with Errors as below, meaning the upload is completed but has an error.

| Job List - Total 9 records - Page 1 of 1 |                        |                       |                     |                     |           |                 |  |  |  |  |  |
|------------------------------------------|------------------------|-----------------------|---------------------|---------------------|-----------|-----------------|--|--|--|--|--|
| Document Type                            | File Name              | Status 🤶              | Creation Time 🗓     | Completion Time 3   | User Name | Role Name       |  |  |  |  |  |
| Order Upload                             | UploaddiscreteOrders ( | Completed With Errors | 02/09/2017:06:08:05 | 02/09/2017:06:08:07 | sf-coty   | Supplier: 68397 |  |  |  |  |  |

7. To see the error, you need to click on the exclamation point triangle icon of "Completed With Error" and a pop up screen will show up. This will show you where the error is in your excel file and you can go back and fix it:

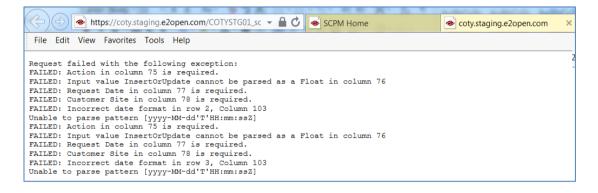

Supplier not accessing the portal will need to send the excel file by email, and the planner will upload it in the portal (by following steps 3.4.3).

### 4 Interface Timings

There are some data that will periodically be updated in E2open coming from Coty SAP. Those are:

| Name                 | From   | То  | Description                                                                     | Frequency                                        |
|----------------------|--------|-----|---------------------------------------------------------------------------------|--------------------------------------------------|
| PO inbound interface | E2Open | SAP | E2Open will send new (in case of a split) and changed Purchase Orders scheduled | Every 20 minutes for<br>new and changed<br>lines |

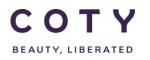

|                                        |        |     | lines to SAP where the new<br>line will be created and<br>existing ones updated.                                                                                                    |                                                   |
|----------------------------------------|--------|-----|----------------------------------------------------------------------------------------------------|---------------------------------------------------|
| Schedule lines<br>inbound<br>interface | E2Open | SAP | E2Open will send new (in<br>case of split) and changed<br>Schedule Lines to SAP<br>where the new line will be<br>created and existing<br>updated (Note: Schedule<br>Lines will become 'fixed' in<br>SAP). | Every 20 minutes for<br>new and changed<br>lines, |

## 5 Alerts

#### **Exception Alerts**

The system has pre-defined business rules associated to the data measures of a collaboration item.

- If the business rules are violated, the system generates an <u>exception</u> to alert users of a potential problem.
- Exception counts are real time and always available in the User Interface for evaluation.
- Exceptions are indicated in the '*Exception*' and '*My Workspace*' menus.
- Exceptions trigger email <u>alerts</u> that a user can sign up to receive.

| Process          | Alert Name                                | How the Alert is triggered                                                                                                    |
|------------------|-------------------------------------------|----------------------------------------------------------------------------------------------------|
| Order Management | Requested – ASN Delivery Data<br>Mismatch | • The alert is triggered when a shipment is loaded into the E2open system and the Planned Delivery Date on the referenced order schedule line does not match the Arrival Date on the corresponding ASN Line.                                                                                |
|                  | Reschedule Delivery Date Mismatch         | <ul> <li>The alert is triggered (based on a Supplier Action) when the order schedule line transitions into the<br/>'Accepted' or 'Accepted with Changes' state AND Confirmed Date does not match the Reschedule<br/>Delivery Date (where Reschedule Delivery Date is not empty).</li> </ul> |
|                  | Rejected Order                            | The alert is triggered when the order schedule line transitions into the 'Supplier Rejected' state AND the<br>Approval Flag = "No".                                                                                                    |
|                  | Accepted with Changes                     | The alert is triggered when the order schedule line transitions into the 'Accepted with Changes' state AND     Approval Flag = "No".                                                                                                    |
|                  | Requested – Shipped Quantity<br>Mismatch  | The alert is triggered when Total Shipped Quantity does not match Request Quantity on the order schedule line.                                                                                                    |
|                  | New/Changed Orders                        | The alert is triggered when an order schedule line is loaded into the E2open system and transitions into the 'New' or 'Changed' state.                                                                                                    |
|                  | Resch. Msg. to review                     | <ul> <li>The alert is triggered when an order schedule line is loaded into the E2open system and transitions into<br/>[New, Changed, Accept, Accept with Changes, Partially Shipped, Shipped] AND 'Resch. Msg. reviewed'<br/>flag = "No".</li> </ul>                                        |
|                  | Approved Resch. Messages                  | The alert is triggered when the order transitions into the 'Accepted with Changes' state AND Reschedule     Date = Confirmed Date AND Requested <u>Qty</u> = Confirmed <u>Qty</u> AND Approval Flag = "No".                                                                                 |

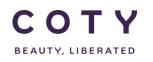

#### 5.1 Viewing Exceptions

Option 1 via **My Workspace** 

1. In the Navigation Tree, click My Workspace

| Supply | Network Exceptions                     | ×                      |
|--------|----------------------------------------|------------------------|
|        | Exception                              | Count                  |
| ₹      | Projected Inventory Exception          | 7 4 Total : 7          |
| 7      | Rejected Order                         | 1 Total : 1            |
| 7      | Accepted with Changes                  | 3 Total : 3            |
| 7      | Requested - Shipped Quantity Mismatch  | 1 Total : 1            |
| 7      | New/Changed Orders                     | <b>177</b> Total : 177 |
| T      | Resch. Msg. to review                  | 118 Total : 118        |
| T      | Requested - ASN Delivery Date Mismatch | 1 Total : 1            |

- Option 2 via Exceptions Menu
- In the Navigation Tree, click Exceptions > Order Execution (Buy Item) > Order
- 2. You can filter exceptions by using search filter or scroll down to the bottom of the page to view all exceptions

| lome                             | Results                                |       |
|----------------------------------|----------------------------------------|-------|
| ly Workspace                     | Exception                              | Total |
| Exceptions                       |                                        |       |
| Demand/Inventory (Buy Item)      | Rejected Order                         | 6     |
| Order Execution (Buy Item)       | Accepted with Changes                  | 18    |
| Order                            |                                        |       |
| Shipment                         | Requested - Shipped Quantity Mismatch  | [35]  |
| upply Demand/Planning (Buy Item) | New/Changed Orders                     | 768   |
| Order Management (Buy Item)      |                                        |       |
| laster Data                      | Reschedule Delivery Date Mismatch      | 12    |
| pload/Download                   | Resch. Msg. to review                  | 569   |
| ly Profile                       | Research ACN Deliver Date Mismatch     | 100   |
| dministration                    | Requested - ASN Delivery Date Mismatch | 420   |
| 2open Analytics                  | Approved Resch. Messages               | 0     |

Alerts are reset when the corresponding action is taken for.

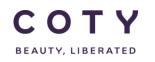

#### 5.1.1 To subscribe to receive email notification for the Exceptions

- 1. Click My Profile > Email Alert Subscription
- 2. Click the checkbox of Projected Inventory Exception to turn on an Alert
- 3. Click the **Save** button.

Note: If you do not want to receive the email alert, just click on the same checkbox to uncheck/deselect the exception to turn off the Alert notification.

| Home                                           | Email Ale      | ert Subscription        |                                        |                                        |                 |
|------------------------------------------------|----------------|-------------------------|----------------------------------------|----------------------------------------|-----------------|
| My Workspace                                   | Setup to F     | Receive Email A         |                                        |                                        |                 |
| Exceptions                                     | Group Nam      | o Filtor                | G                                      |                                        |                 |
| Supply Demand/Planning (Buy Item)              | Group Nam      | e Filler                |                                        |                                        |                 |
| Order Management (Buy Item)                    | Preferences se | t by an admin are greye | d out and cannot be changed            |                                        |                 |
| Master Data                                    |                |                         |                                        |                                        |                 |
| Upload/Download                                | Subscribe      | Group Name              | Alert Name                             | Alert Description                      | Last Changed By |
| My Profile<br>Change Role                      | □ ▼            | Forecast                | Projected Inventory Exception          | Projected Inventory Exception          |                 |
| Change Home Page                               |                | Order                   | Accepted with Changes                  | Accepted with Changes                  |                 |
| Collab Preferences<br>Email Alert Subscription | <b>⊻ y</b>     | Order                   | Approved Resch. Messages               | Approved Resch. Messages               |                 |
| E2open Analytics                               | ⊻ ₹            | Order                   | New/Changed Orders                     | New/Changed Orders                     |                 |
|                                                |                | Order                   | Rejected Order                         | Rejected Order                         |                 |
|                                                | □ ▼            | Order                   | Requested - ASN Delivery Date Mismatch | Requested - ASN Delivery Date Mismatch |                 |
|                                                |                | Order                   | Requested - Shipped Quantity Mismatch  | Requested - Shipped Quantity Mismatch  |                 |
|                                                | ⊻ ▼            | Order                   | Resch. Msg. to review                  | Resch. Msg. to review                  |                 |
|                                                |                | Order                   | Reschedule Delivery Date Mismatch      | Reschedule Delivery Date Mismatch      |                 |
| Powered by                                     |                |                         |                                        |                                        | Reset Sav       |

Email Alert is sent to subscribers twice a day (10am and 3pm CET) with a link to new exceptions in the portal.

After clicking on the link, E2Open session will open displaying the new exceptions.

Note: Email Alert includes only new exceptions that were created since the last email alert (not all existing exceptions).

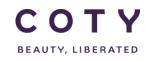

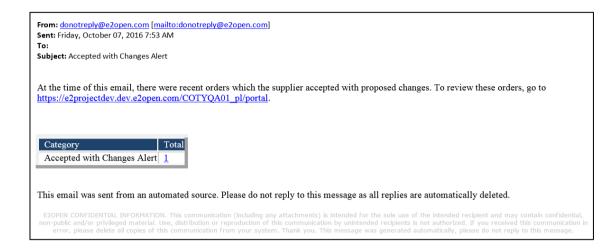

## 6 Approval of Coty Planner of supplier response

Once the supplier has responded to the order via portal or excel, the planner will have to approve it first before it is interfaced with Coty SAP system. If the supplier doesn't change the order, the planner doesn't need to approve it.

#### 6.1 Approve Schedule Lines on the portal (Planner role)

Note: This feature is only available on the web user interface and <u>no</u> Excel Upload is supported.

- 1. Repeat the steps in section 3.2.
- 2. Click on the checkbox for order schedule line (you can select multiple lines)
- 3. Click the Approve Sch. Line button

| Order Summary /  | Order List |                                      |                 |                 |                    |                    |                   |                          |
|------------------|------------|--------------------------------------|-----------------|-----------------|--------------------|--------------------|-------------------|--------------------------|
| Order Schedule   | s - Page 2 | of 3; 51 Records                     | s, 3 Selected   |                 |                    |                    |                   | 1                        |
| 🗌 Order Number 🖨 | Line Id    | Schedule Line Id                     | Promise Line Id | Schedule Status | Confirmed Delivery | Date Confirmed Qty | COTY Comment      | SUPPLIER Comment         |
| 5500047106       | 20         | 30                                   | 1               | Accepted        | 12/22/2016         | 50,000             |                   | Ok can meet date         |
| 0023324101       | 10         | 1                                    | 1               | Accepted        | 12/27/2016         | 1,003,200          |                   | moved delivery date out  |
| 5500047318       | 10         | 50                                   | 1               | Accepted        | 12/28/2016         | 30,400             |                   |                          |
| 5500047318       | 10         | 47                                   | 1               | Accepted        | 01/10/2017         | 274,000            | ok to approve     | price cannot be changed! |
| 5500050694       | 30         | 1                                    | 1               | Accepted        | 01/18/2017         | 6                  |                   |                          |
| 5500047106       | 20         | 31                                   | 1               | Accepted        | 01/23/2017         | 100,000            |                   |                          |
| 5500050693       | 470        | 5                                    | 1               | Accepted        | 02/01/2017         | 451,850,400        |                   |                          |
|                  |            |                                      |                 |                 | <                  |                    |                   | >                        |
| 00               | ump 20     | <ul> <li>Records per page</li> </ul> |                 |                 |                    | iew History Reset  | Approve sch. Line | Save Coty Comments       |

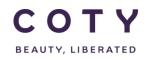

What is the expected result: The Approval Flag for this order schedule line is marked as "Yes".

| Order Search / Order List                                                                   | t         |                 |                                 |             |                  |               |
|---------------------------------------------------------------------------------------------|-----------|-----------------|---------------------------------|-------------|------------------|---------------|
| Order Schedules - Page 1 of 1; 7 Records<br>Action executed successfully for 1 schedule(s). |           |                 |                                 |             |                  |               |
| Order Number 1                                                                              | Line Id S | chedule Line Id | Promise Line Id Schedule Status | TY Comment  | SUPPLIER Comment | Approval Flag |
| 5500047106                                                                                  | 10        | 4               | 1 Accepted                      | y comment 4 | vendor comment 4 | No            |
| 5500047106                                                                                  | 20        | 30              | 1 Accepted                      |             | Ok can meet date | Yes           |
| 5500047106                                                                                  | 20        | 31              | 1 Accepted                      |             |                  | No            |

## 7 Definitions / Appendix

| Table 7-1 Ordering statu | s summary |
|--------------------------|-----------|
|--------------------------|-----------|

| Status                | Description                                                                                                    | Priority |
|-----------------------|----------------------------------------------------------------------------------------------------|----------|
| New                   | When SL, PO or PR are created 1st time in E2Open                                                                                                    | 100      |
| Changed               | When the quantity and/or date is changed in SAP and sent again to E2Open                                                                                                    | 200      |
| Rejected              | When the Supplier rejects an order due to e.g. a discontinued material or as a response to cancel message.                                                                                                    | 300      |
| Accepted with changes | When the Supplier confirmed quantity or date is different<br>than the Coty requested one. ( <i>This status requires Coty</i><br><i>approval before sending the changes to SAP; after approval,</i><br><i>status is moved to Accepted</i> ). | 400      |
| Accepted              | When the Supplier confirmed quantity or date is equal to the<br>Coty requested one. (Confirmation from Supplier is not<br>mandatory, but recommended. Strategy to be decided per<br>site).                                                  | 500      |
| Partially shipped     | When the shipped Qty. (ASN) is smaller than the requested Qty                                                                                                    | 510      |
| Shipped               | When the shipped Qty. (ASN) is equal/greater than the requested Qty                                                                                                    | 520      |
| Cancelled             | When an order is cancelled in Coty's SAP (in any period: firm, trade, fc)                                                                                                    | 600      |

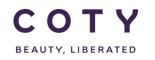

| Status | Description                                                                                                    | Priority |
|--------|----------------------------------------------------------------------------------------------------|----------|
| Closed | When an order is closed in Coty's SAP (PO delivery complete flag, PurchReq converted to PO), the GR is equal/greater than the order Qty. (Total Received Qty >= Requested Qty) | 700      |

#### Table 7-2 PO/SL fields in E2Open

| Fields                          | Definition                                                                                                    | System |
|---------------------------------|----------------------------------------------------------------------------------------------------|--------|
| Order Number                    | SAP order number                                                                                                    | SAP    |
| Line Id                         | SAP item line ID                                                                                                    | SAP    |
| Schedule Line Id                | Schedule Line ID                                                                                                    | SAP    |
| Promise Line Id                 | Promise Line ID (promise = confirmation)<br>Note: if Supplier creates a split when confirming<br>the date/Qty. we will have 2 promise line IDs                                                                                                    | E2Open |
| Schedule Status                 | Schedule Line Status in E2Open: New, Changed, Accepted, Shipped, etc.                                                                                                    | E2Open |
| Milestones                      | A graphic display of the schedule line lifecycle (New, Accepted, Closed etc)                                                                                                    | E2Open |
| Material Number                 | Material number                                                                                                    | SAP    |
| Material Description            | Material description/name                                                                                                    | SAP    |
| Period                          | Horizon: Firm, Trade, Forecast. Calculated in the<br>SAP-E2Open interface:<br>If PO = FIRM,<br>If PR = FCST,<br>If BO:<br>If Planned Delivery Date< (BO Firm + current<br>date) = FIRM,<br>If Planned Delivery Date > (BO TRADE + current<br>date) = FCST<br>Else = TRADE | SAP    |
| Planned Delivery<br>Date        | Delivery date for the schedule line                                                                                                    | SAP    |
| Requested Quantity              | Quantity to be delivered                                                                                                    | SAP    |
| UOM                             | Unit Of Measure (kg, pcs)                                                                                                    | SAP    |
| Reschedule<br>Message           | Message: Expedite, Postpone or Cancel                                                                                                    | SAP    |
| Reschedule Delivery Date        | Suggested new delivery date. Supplier is required to review if he can meet the request.                                                                                                    | SAP    |
| Reschedule Time<br>Delta (Days) | Displayed in days, difference between current<br>delivery date and suggested new delivery date<br>(reschedule delivery date)                                                                                                    | SAP    |
| Resch. Msg.<br>Reviewed         | When a new reschedule message is sent to the portal this field is set to "No". When the Supplier                                                                                                    | E2Open |

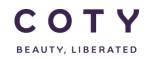

| Fields                         | Definition                                                                                                    | System     |
|--------------------------------|----------------------------------------------------------------------------------------------------|------------|
|                                | has reviewed the message he can set it to "Yes"                                                                                                    |            |
|                                | to mark it was reviewed.                                                                                                    |            |
| Confirmed Delivery Date        | Delivery date confirmed by the Supplier                                                                                                    | E2Open     |
| Confirmed Quantity             | Quantity confirmed by the Supplier                                                                                                    | E2Open     |
| COTY Comment                   | Editable field in E2Open where Planner can put<br>his comments. New comments will be highlighted<br>for visibility.                                                 | E2Open     |
| SUPPLIER<br>Comment            | Editable field in E2Open where Supplier can put<br>his comments. New comments will be highlighted<br>for visibility.                                                | E2Open     |
| Approval Flag                  | Indicator marking if the schedule line (in Accepted<br>with Changes or Rejected states) has been<br>approved by the Planner (Yes/No)                                | E2Open     |
| OTIF Reason Code               | Flag in the portal to enable the Planner to mark if<br>the change has been a result of Supplier or Coty<br>actions ("C" – Coty request, "V" – Suppliers<br>request) | E2Open/SAP |
| Supplier Material<br>Number    | Corresponding material number used by the<br>Supplier in his ERP system                                                                                             | SAP        |
| Supplier Number                | Supplier Number                                                                                                    | SAP        |
| Supplier Name                  | Supplier Name                                                                                                    | SAP        |
| Fixed                          | "X" or blank. "X" if line is fixed in SAP.                                                                                                    | SAP        |
| PR Release Date                | Date when Purchase Requisition should be<br>converted into Purchase Order                                                                                           | SAP        |
| Manual Firming Date            | Manual Firming Date set up in SAP.                                                                                                    | SAP        |
| MRP Controller                 | Specifies the number of the MRP controller or group of MRP controllers responsible for material planning for the material                                           | SAP        |
| Purchasing Group               | Key for a buyer or a group of buyers, who is/are responsible for certain purchasing activities                                                                      | SAP        |
| Plant                          | Key uniquely identifying a plant, i.e. CU05                                                                                                    | SAP        |
| Ship To                        | Name of the delivery destination                                                                                                    | SAP        |
| Material Status                | Indicates the life cycle of the material.                                                                                                    | SAP        |
| Material Status<br>Description | Description of the life cycle: Pre-Active, Active, Discontinuing                                                                                                    | SAP        |
| Order Type                     | Displaying what type of order is it: Purchase<br>Order, Blanket Order and Purchase Requisition.                                                                     | SAP        |

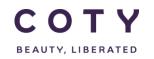

| Fields                               | Definition                                                                                                    | System |
|--------------------------------------|----------------------------------------------------------------------------------------------------|--------|
| BO FIRM                              | Parameter in days specifying the length of Firm<br>period                                                                                                    | SAP    |
| BO TRADE                             | Parameter in days specifying the length of Trade<br>period                                                                                                    | SAP    |
| PDT                                  | Planned Delivery Time: Number of calendar days<br>needed to obtain the material if it is procured<br>externally with no previous visibility of the<br>requirement.                          | SAP    |
| Amalgam                              | Key identifying materials that have the same format and share MOQ.                                                                                                    | SAP    |
| Order Creation Date                  | Date when the order was created                                                                                                    | SAP    |
| Coty Line Comment                    | Comment added in SAP in order on the line level                                                                                                    | SAP    |
| Open Qty                             | E2Open calculates Open Qty as follows: if 'Total<br>Shipped Qty' = [0,null,empty], then 'Open Qty' =<br>'Remaining Qty to be Received', else 'Open Qty' =<br>'Remaining Qty to be Shipped'. | E2Open |
| Total Shipped<br>Quantity (Sched)    | Aggregation of shipment (ASN) quantities against the schedule line                                                                                                    | E2Open |
| GR Qty                               | Quantity received against the schedule line                                                                                                    | SAP    |
| Remaining Quantity<br>To Be Shipped  | Calculated as: Order Qty – Shipped Qty                                                                                                    | E2Open |
| Remaining Quantity<br>To Be Received | Calculated as:<br>Shipped Qty – Received Qty                                                                                                    | E2Open |
| Unit Price                           | Net price per price unit (per Price Basis, i.e. 1000pcs)                                                                                                    | SAP    |
| Currency                             | Currency in which material is bought                                                                                                    | SAP    |
| Price Basis                          | Number of units to which the price refers i.e. 1000pcs                                                                                                    | SAP    |
| Supplier Price                       | If Supplier wants to flag a price discrepancy he may populate the price in this field                                                                                                    | E2Open |
| Payment Terms                        | In days, the period allowed to a buyer to pay off the amount due                                                                                                    | SAP    |
| IncoTerms                            | Trading terms i.e. FOB (Free on Board), DDP (Delivered Duty Paid)                                                                                                    | SAP    |
| Rev #                                | Order revision number, tracking number of changes                                                                                                    | SAP    |
| Total Shipped<br>Quantity (Line)     | Aggregation of shipped quantities for a line (item)                                                                                                    | E2Open |
| Total Received<br>Quantity (Line)    | Aggregation of received quantities for a line (item)                                                                                                    | E2Open |

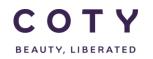

| Fields                                 | Definition                                                               | System |
|----------------------------------------|--------------------------------------------------------------------------|--------|
| Total Invoice<br>Quantity (Line)       | Aggregation of invoiced quantities for a line (item)                     | E2Open |
| Total Promise<br>Quantity              | Aggregation of confirmed quantities by the<br>Supplier for a line (item) | E2Open |
| Request Schedule<br>Last Modified Date | Date of a last change to the schedule line                               | E2Open |

Those fields will be available for filtering when searching for PO/SL:

| Figure 7-1 search filters for PO/SL |                                     |  |  |
|-------------------------------------|-------------------------------------|--|--|
| Filters                             | Filters (continuation)              |  |  |
| Order Number                        | Order Type                          |  |  |
| Schedule Status                     | Material Status                     |  |  |
| Material Number                     | Supplier Material Number            |  |  |
| Material Description                | Supplier Name                       |  |  |
| Supplier Number                     | Purchasing Group                    |  |  |
| MRP Controller                      | Material Type                       |  |  |
| Plant                               | Amalgam                             |  |  |
| Period                              | IncoTerms                           |  |  |
| Order Creation Date                 | Ship To                             |  |  |
| Planned Delivery Date               | PurchReq Release Date               |  |  |
| Reschedule Message                  | Resch. Msg Reviewed                 |  |  |
| Fixed                               | Reschedule Delivery Date            |  |  |
| Approval Flag                       | Request Schedule Last Modified Date |  |  |

7 1 accrah filtara far DO/SI \_:-